# **AVALANCHE WEB-BASED ALERTS CONSOLE**

The web-based Alerts Console allows you to monitor your mobile and infrastructure devices from any computer with web access. Once installed, any user that can access the Avalanche Console can access the Alerts Console page with their user name and password. The Alerts Console provides information about your devices and notifies you of any critical errors.

The Alerts console is part of the standard Avalanche installation package. You will have the option to install the Reporting Console as well. If you need further instructions about the Reporting Console, please refer to the Wavelink Avalanche Reporting Tool Reference Guide.

This document provides the following information:

- • [Accessing the Console](#page-0-1)
- • [Using the Alerts Console](#page-0-0)

# <span id="page-0-1"></span>**ACCESSING THE CONSOLE**

To access the Alerts Console, you must be an Avalanche user with the correct permissions.

#### **To access:**

- 1. From the Windows Start menu, select Programs > Wavelink Avalanche > Avalanche Web UI. A login page appears.
- 2. Enter your user name and password and click Connect. If you are allowed access, the Alerts Console appears.

NOTE: If you are using CE Secure Authentication, ensure that the Authentication Server is on the localhost and uses the 5002 default port. Otherwise, you will not be able to log in to the Alerts Console.

# <span id="page-0-0"></span>**USING THE ALERTS CONSOLE**

The Alerts Console consists of two different tabs, the Alerts tab and the Support tab. This section provides details about the information you can view and the actions you can perform in each tab.

# **ALERTS TAB**

The **Alerts** tab displays alerts that occur on your wireless network in a table format.

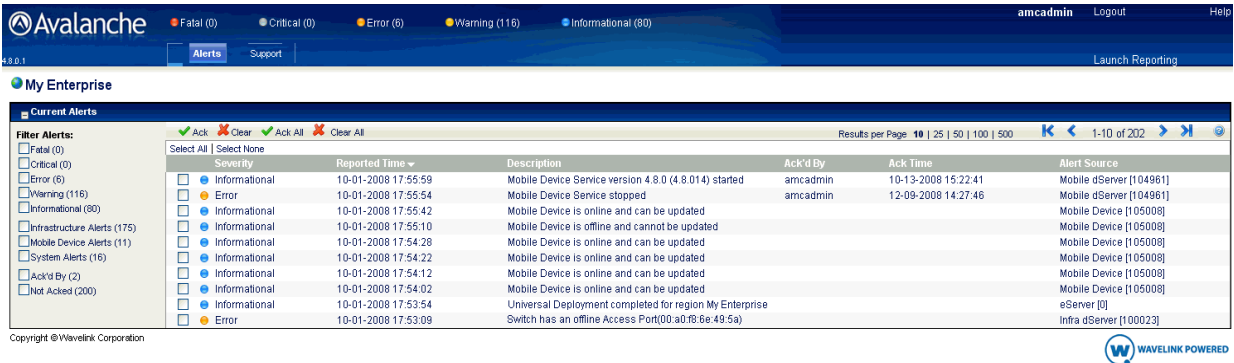

Alerts Tab

The table displays the following information about each alert:

- Severity. Indicates the severity of the alert.
- **Reported Time.** Provides the time and date when the alert was reported.
- Description. Provides a detailed description of the alert.
- Ack'd By. Indicates which user acknowledged the alert.
- Ack Time. Provides the time and date when the alert was acknowledged.
- Alert Source. Indicates the source of the alert.

#### **Alert Filters**

The alert filters, located on the left side of the Alerts tab, allow you to select the alerts you want to see. To use the alert filters, simply enable the alert type(s) you want to view and refresh the page. For more information about the different types of alerts, refer to the appropriate Avalanche User Guide.

#### **Alert Legend**

The alert legend is located across the top of the Alerts tab. This legend provides a color coded system that allows you to reference the exact state of your alerts based on the colored dot next to them:

- Red = Fatal
- Blue = Critical
- Orange = Error
- Yellow = Warning
- Bright Blue = Informational

#### **Alert Tasks**

The panel just above the alerts table provides tools you need to perform alert-related tasks. From this bar you can perform the following:

- 1. Ack (acknowledge) or Clear an alert. When acknowledging or clearing only one alert, you must first enable the checkbox next to the desired alert.
- 2. Ack All or Clear All alerts.

#### **Viewing Options**

The panel above the alerts table also provides options for navigating multiple alert pages. You can select the number of alerts you want to view per page, and can also use the arrow keys to move forward and backward through the pages.

## **SUPPORT TAB**

The Support tab allows you to set Alert Console preferences, and displays any available web downloads.

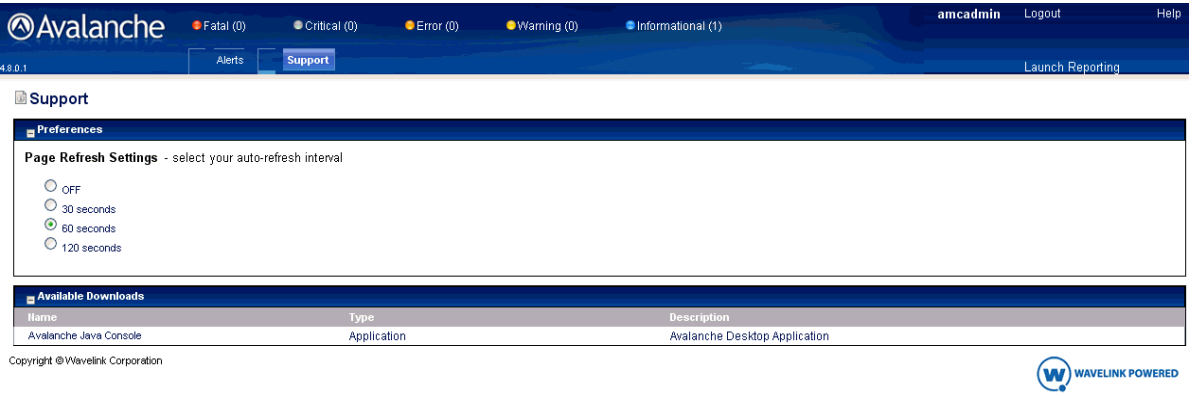

Support Tab

# **Setting Preferences**

Enable the one of the following options to select the auto-refresh interval:

- OFF
- 30 seconds
- 60 seconds
- 120 seconds

### **Available Downloads**

The Available Downloads section of the Support tab displays the Name, Type, and Description for any web downloads you are able to access. Click on the available link to access the desired download.